# **Guía del usuario de Dell Display Manager**

# **Vista general**

Dell Display Manager (DDM) es una aplicación de Microsoft Windows que se utiliza para gestionar un monitor o un grupo de monitores. Permite el ajuste manual de la imagen mostrada, la asignación de los ajustes automáticos, la gestión de la energía, la organización de ventanas, el giro de la imagen y otras funciones en monitores Dell seleccionados. Una vez instalado, Dell Display Manager se ejecuta cada vez que se inicie el sistema y coloca su icono en la bandeja de notificaciones. La información relativa a los monitores conectados al sistema está disponible al pasar el ratón por encima del icono de la bandeja de notificaciones.

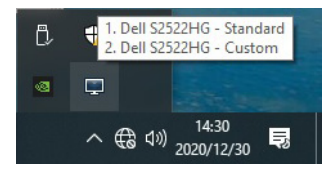

Si lo prefiere, puede iniciar DDM haciendo clic con el botón derecho en el fondo del escritorio para seleccionar Dell Display Manager en el menú del escritorio.

**NOTA: Dell Display Manager necesita usar el canal DDC/CI para comunicarse con su monitor. Asegúrese de que DDC/CI está habilitado en el menú tal y como se indica a continuación.**

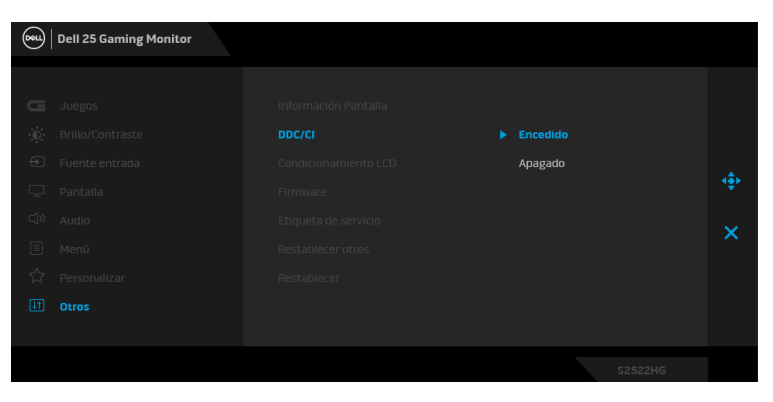

DØL

# **Uso del diálogo de Configuración rápida**

Al hacer clic en el icono de la bandeja de notificaciones de Dell Display Manager se abre el diálogo de **Configuración rápida**. Cuando hay más de un monitor Dell compatible conectado al ordenador, puede seleccionarse un monitor de destino específico utilizando el menú. El cuadro de diálogo **Configuración rápida** le permite ajustar el brillo, el contraste, la resolución, el diseño de la ventana, etc. También le permite habilitar el cambio automático entre los modos predefinidos o seleccionar manualmente un modo predefinido.

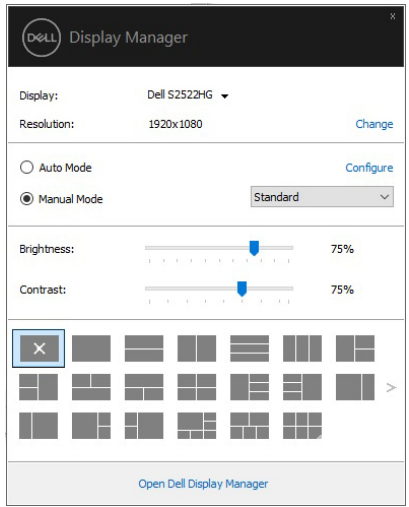

El cuadro de diálogo de **Configuración rápida** también ofrece acceso a la interfaz avanzada de usuario de Dell Display Manager que se utiliza para ajustar funciones básicas, configurar el modo automático y acceder a otras funciones.

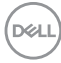

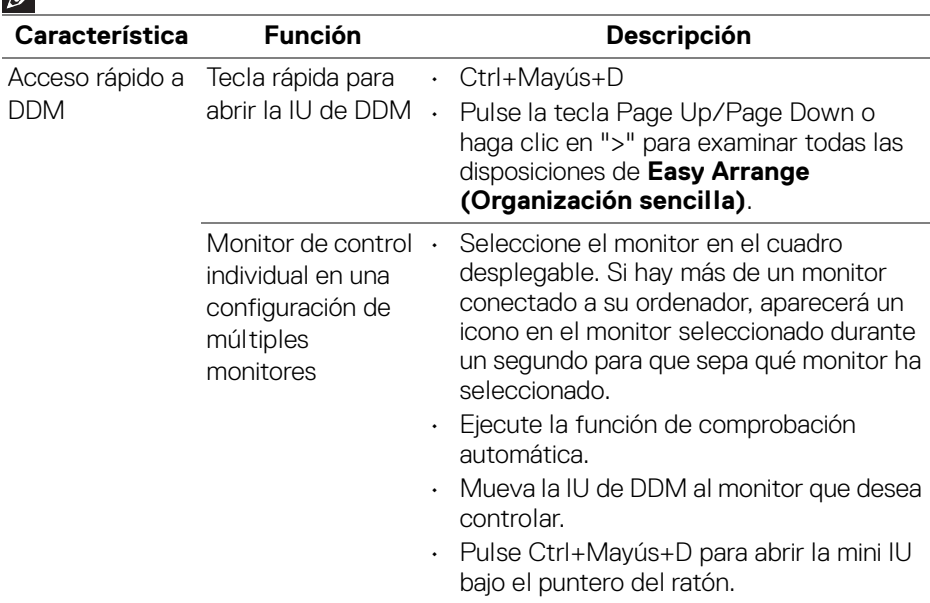

## **Ajuste de las funciones básicas de la pantalla**

**MOTA:** 

Puede seleccionar manualmente un modo predefinido o puede seleccionar **Auto Mode (Modo automático)** que aplica un modo predefinido basándose en la aplicación activa. Un mensaje en pantalla muestra temporalmente el **Preset Mode (Modo predefinido)** actual siempre que se modifica. Las opciones **Brightness (Brillo)** y **Contrast (Contraste)** también se pueden ajustar directamente desde la ficha **Basic (Básico)**.

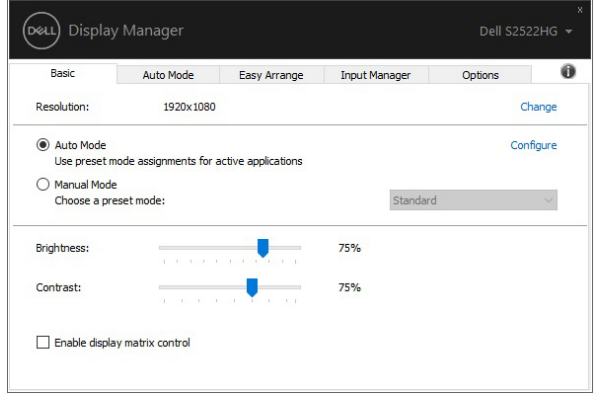

DELI

**NOTA: Cuando haya múltiples monitores Dell conectados, seleccione "Enable display matrix control" (Habilitar control de matriz de pantallas) para aplicar el brillo, contraste y color predeterminado en todos los monitores.**

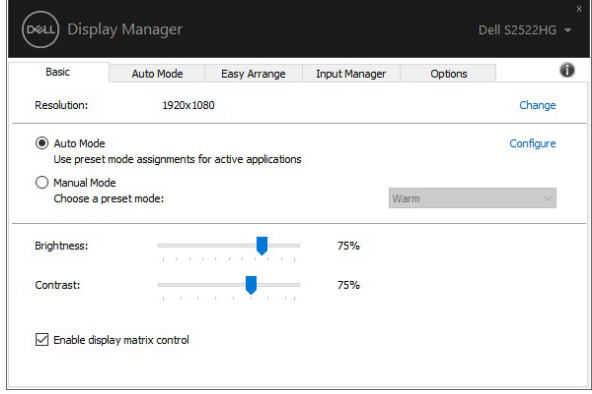

## **Asignación de modos predefinidos a aplicaciones**

La ficha **Auto Mode (Modo automático)** le permite asociar un determinado **Preset Mode (Modo predefinido)** a una aplicación determinada y aplicarlo automáticamente. Cuando se activa **Auto Mode (Modo automático)**, Dell Display Manager cambiará automáticamente al correspondiente **Preset Mode (Modo predefinido)** cada vez que se active la aplicación asociada. El **Preset Mode (Modo predefinido)** asignado a una aplicación específica puede ser el mismo en cada monitor conectado o puede variar de un monitor a otro.

Dell Display Manager está preconfigurado para muchas aplicaciones conocidas. Para añadir una nueva aplicación a la lista de asignaciones, sólo tiene que arrastrar la aplicación desde el escritorio, el menú Inicio de Windows o en cualquier otro lugar y soltarla en la lista actual.

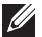

**NOTA: Las asignaciones de Preset Mode (Modo predefinido) que se centran en archivos por lotes, scripts, cargadores y archivos no ejecutables, tales como archivos zip o archivos comprimidos, no son compatibles.** 

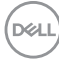

También puede configurar el modo de Game (Juegos) predefinido que va a utilizar siempre que una aplicación Direct3D se ejecute en modo de pantalla completa. Para evitar que una aplicación utilice un modo, asigne un modo predefinido diferente a ella.

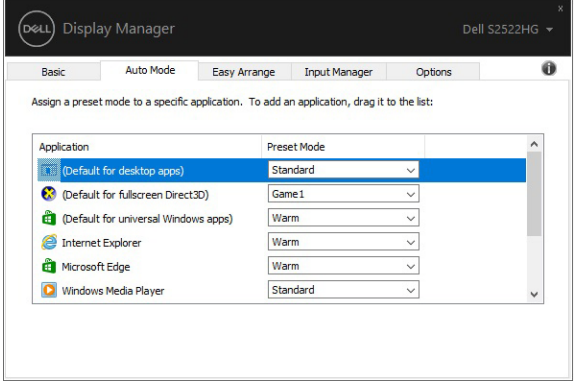

## **Organización de ventanas con Organización sencilla**

La función **Easy Arrange (Organización sencilla)** le ayuda a organizar eficazmente las ventanas de las aplicaciones en el escritorio. Primero debe elegir un patrón de disposición predefinido que se adapte a su trabajo y luego solo tiene que arrastrar las ventanas de las aplicaciones a las zonas definidas. Pulse ">" o utilice la tecla RePág/AvPág para encontrar más disposiciones.

Para crear una disposición personalizada, haga clic con el botón derecho en la miniatura con un pequeño triángulo de la esquina inferior derecha, organice los números de las filas y las columnas de la ventana abierta y luego haga clic en **OK (Aceptar)** para configurar la colocación que prefiera.

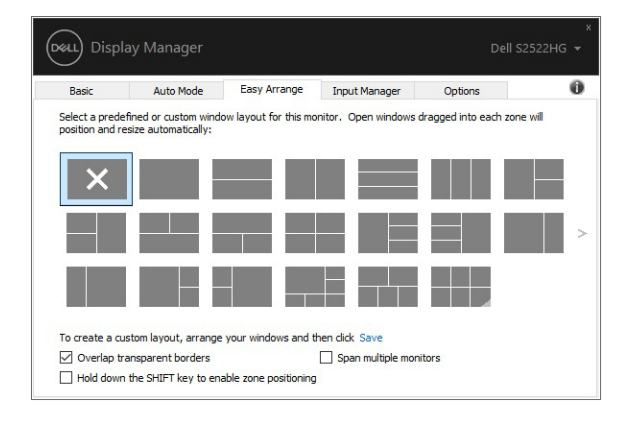

**DEL** 

En Windows 10, puede aplicar diferentes disposiciones de ventanas para cada escritorio virtual.

Si utiliza con frecuencia la función de acople de Windows (Snap), puede seleccionar **"Hold down the SHIFT key to enable zone positioning" (Mantenga presionada la tecla MAYÚS para habilitar el posicionamiento de la zona)**. Esto dará prioridad al acople de Windows respecto a **Easy Arrange (Organización sencilla)**. A continuación, deberá pulsar la tecla Mayús para utilizar el posicionamiento de **Easy Arrange (Organización sencilla)**.

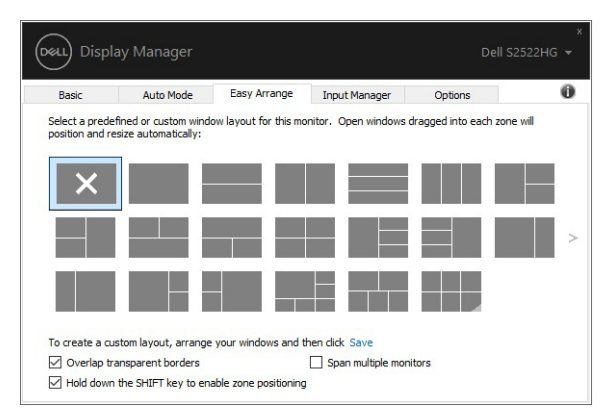

Si utiliza múltiples monitores a la vez o en matriz, la disposición de **Easy Arrange (Organización sencilla)** se podrá aplicar en todos los monitores como si se tratase de uno de escritorio. Seleccione **"Span multiple monitors" (Puentear múltiples monitores)** para habilitar esta función. Es preciso alinear correctamente los monitores para un uso efectivo.

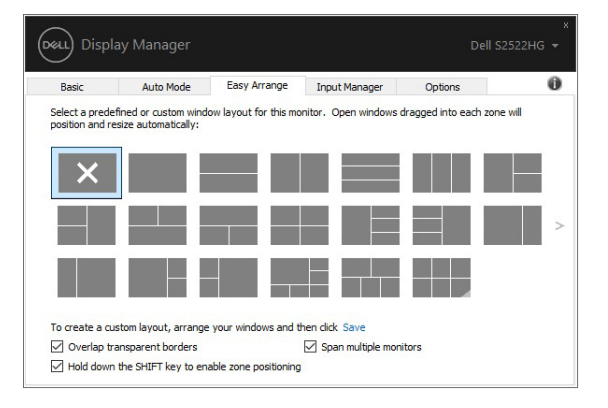

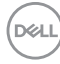

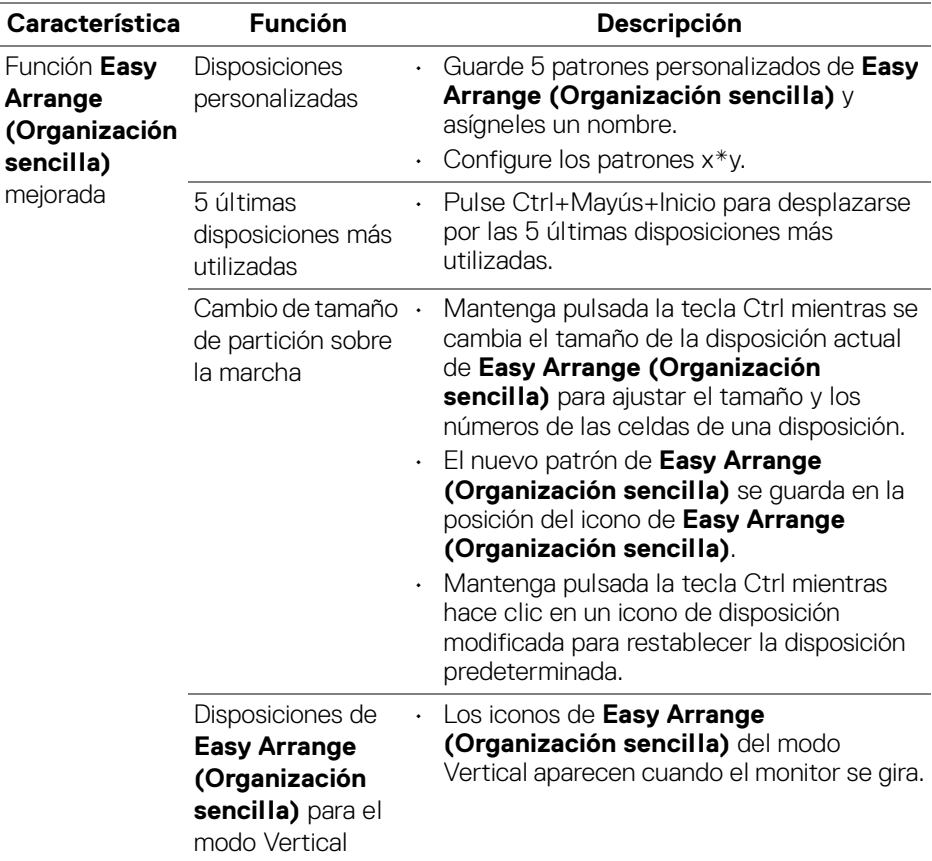

Hay otras formas avanzadas de usar la función **Easy Arrange (Organización sencilla)**. Consulte la siguiente tabla.

**NOTA: Algunas aplicaciones necesitan una resolución efectiva mínima para su ventana. Puede que la aplicación no quepa en la zona Easy Arrange (Organización sencilla) si la zona tiene un tamaño inferior al tamaño necesario de la ventana.**

#### **Gestión de múltiples entradas de vídeo**

La ficha **Input Manager (Administrador de entradas)** permite gestionar de forma cómoda las distintas entradas de vídeo conectadas a su monitor Dell. Permite cambiar fácilmente entre las entradas cuando se trabaja con múltiples ordenadores. Se muestra una lista de todos los puertos de entrada de vídeo disponibles en el monitor. Puede asignar a cada entrada el nombre que quiera. Guarde los cambios después de editar los nombres.

Puede establecer una tecla de acceso directo para cambiar rápidamente a su entrada favorita y otra tecla de acceso directo para alternar rápidamente entre las dos entradas si suele trabajar con una y con otra.

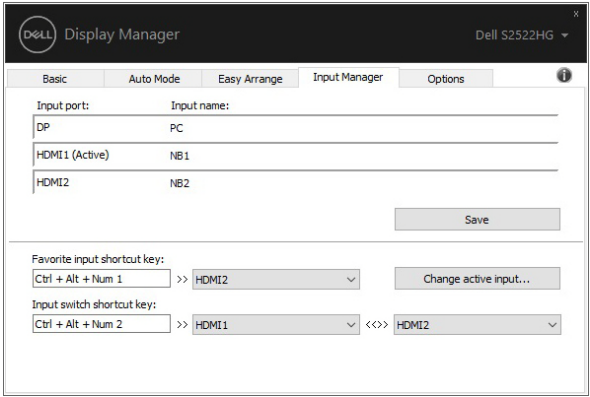

Puede usar la lista desplegable para cambiar a cualquier fuente de entrada.

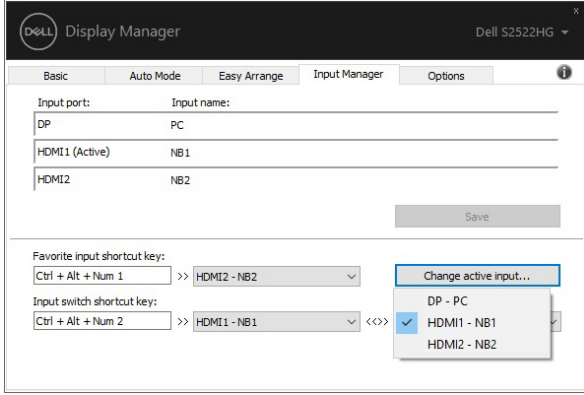

**NOTA: DDM se comunica con el monitor incluso cuando el monitor está reproduciendo vídeo de otro ordenador. Puede instalar DDM en el PC que utilice con mayor frecuencia y controlar la entrada cambiando desde ahí. También puede instalar DDM en los otros PC conectados al monitor.**

DEL

## **Restablecimiento de las posiciones de la aplicación**

DDM puede ayudar a restablecer las ventanas de la aplicación a su posicionamiento cuando vuelva a conectar su PC al monitor (o monitores). Podrá acceder rápidamente a esta función haciendo clic con el botón derecho del ratón en el icono DDM en la bandeja de notificación.

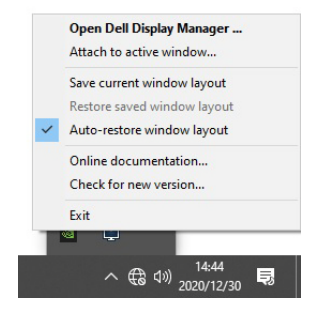

Si elige **"Auto-restore window layout" (Auto-restauración de posiciones de** 

**ventana)**, se controlarán las posiciones de las ventanas de las aplciacionees y serán recordadas por DDM. DDM puede ayudar a restablecer automáticamente las ventanas de la aplicación a su posicionamiento cuando vuelva a conectar su PC al monitor (o monitores).

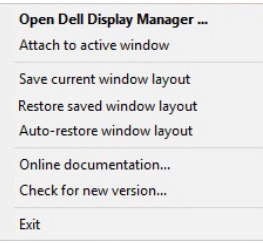

Para volver a su disposición favorita, seleccione **"Save current window layout" (Guardar disposición de ventanas actual)** y luego **"Restore saved window layout" (Restaurar disposición de ventanas guardada)**.

Puede utilizar monitores con diferentes modelos y resoluciones en su rutina diaria, y también puede aplicar diferentes disposiciones de ventanas. DDM está habilitado para reconocer el monitor que ha reconectado y restablecer las posiciones de la aplicación en consecuencia.

Si necesita reemplazar un monitor en una configuración de matriz de monitor, podrá guardar la disposición de ventanas antes de realizar el cambio y restablecer la disposición después de instalar el monitor nuevo.

**NOTA: Deberá mantener las aplicaciones activas para poder beneficiarse de esta característica. DDM no inicia las aplicaciones.**

## **Adjuntar DDM a ventanas activas (solo Windows 10)**

En Windows 10, puede añadir el icono de acceso directo a DDM a la región de la barra de herramientas de las ventanas activas. Para activar esta función, haga clic con el botón derecho en el icono de DDM en la bandeja de notificaciones y luego elija **Vincular a la ventana activa** desde el menú abierto.

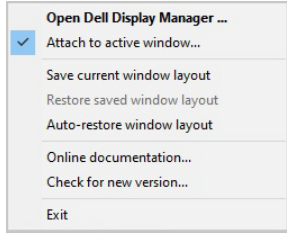

Una vez que haga clic con el botón derecho en el icono de la barra de herramientas, aparecerá un menú rápido de DDM, con las opciones de **Auto Mode (Modo automático)** y **Easy Arrange (Organización sencilla)** que le permitirán realizar ajustes fácilmente.

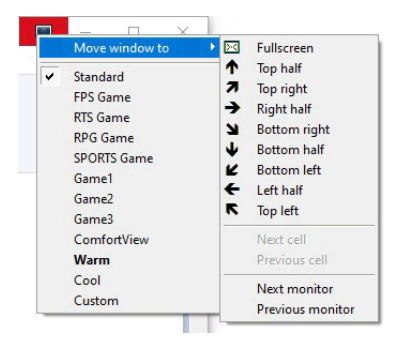

DØLI

## **Aplicar opciones de ahorro de energía**

La ficha **Options (Opciones)** ofrece las opciones de conservación de energía de PowerNap y le permite personalizar los las combinaciones de teclas de acceso directo.

En el panel superior, puede ajustar el brillo del monitor al nivel mínimo o poner el monitor en espera cuando se activa el salvapantallas.

### **Otras teclas de acceso directo**

Puede definir las teclas de acceso directo para acceder rápidamente a las siguientes funciones DDM:

- **Tecla de acceso directo a programa**: permite abrir rápidamente el cuadro de diálogo **Configuración rápida**.
- **Tecla de acceso directo a las últimas disposiciones de Organización sencilla**: permite aplicar rápidamente las 5 últimas disposiciones de ventanas más utilizadas.
- **Tecla de acceso directo al Estabil. oscur.**: para ajustar rápidamente el nivel del **Dark Stabilizer (Estabil. oscur.)**. Esto solo está disponible para los modos predeterminados de Game (Juegos).
- **Tecla de acceso directo a la ventana de la aplicación**: permite iniciar un menú rápido para acceder a las opciones de **Auto Mode (Modo automático)** y **Easy Arrange (Organización sencilla)**.

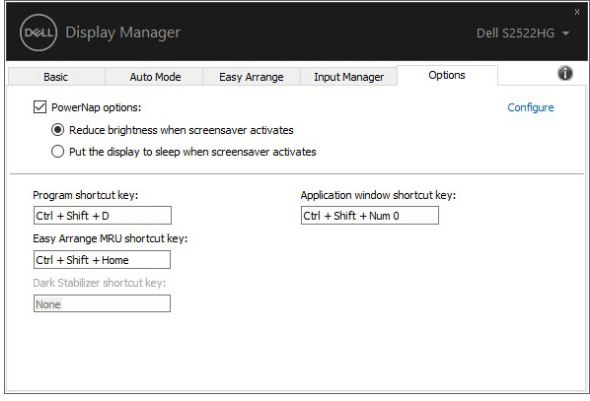

DEL

# **Solución de problemas**

Si DDM no funciona con su monitor, aparecerá el DDM debajo del icono en su bandeja de notificación.

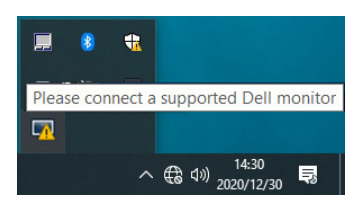

Al hacer clic en el icono de DDM, aparecerá un mensaje de error más detallado.

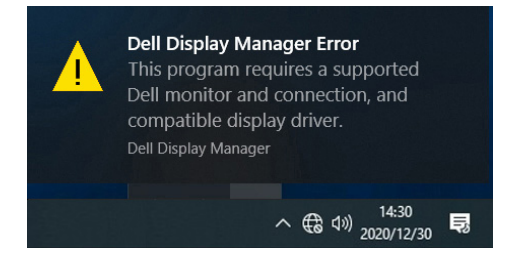

Tenga en cuenta que DDM solo funciona con monitores de la marca Dell. Si va a utilizar monitores de otros fabricantes, DDM no es compatible.

Si DDM no detecta y/o se comunica con un monitor Dell compatible, siga los pasos que se indican a continuación para solucionar el problema:

- **1.** Asegúrese de que el cable de vídeo está bien conectado al monitor y al PC, sobre todo los conectores, que deben estar bien insertados en su sitio.
- **2.** Compruebe el OSD del monitor para asegurarse de que la opción DDC/CI está habilitada.
- **3.** Asegúrese de que tiene el controlador de pantalla más reciente del fabricante (Intel, AMD, NVIDIA, etc.). El controlador de pantalla suele ser la causa del fallo de DDM.
- **4.** Elimine cualquier estación de acoplamiento o alargador de cable o conversor entre el monitor y el puerto de la tarjeta gráfica. Algunos alargadores, concentradores o conversores de bajo coste pueden no ser compatibles con DDC/CI y hacer que falle DDM. Actualice el controlador de dicho dispositivo si está disponible la última versión.
- **5.** Reinicie el sistema.

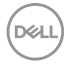

Puede que DDM no funcione con los siguientes monitores:

- Modelos de monitor Dell anteriores al año 2013 y monitores Dell de la serie D. Para más información, puede consultar los sitios web de Dell Product Support
- Monitores de juego que utilicen la tecnología G-sync basada en NVIDIA
- Las pantallas virtuales e inalámbricas no admiten DDC/CI
- Algunos de los primeros modelos de monitores DP 1.2: tal vez sea necesario deshabilitar MST/DP 1.2 con el monitor OSD

Si su PC está conectado a Internet, aparecerá un mensaje cuando esté disponible una versión más reciente de la aplicación DDM. Se recomienda descargar e instalar la aplicación DDM más reciente.

También puede comprobar si hay una nueva versión haciendo clic con el botón derecho en el icono DDM mientras mantiene pulsada la tecla "Mayús".

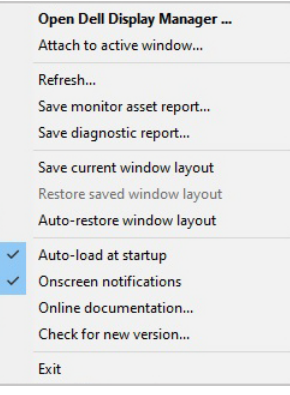

**D**<sup></sup>